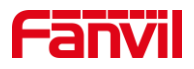

# 语音自检功能介绍

版本: <1.1>

发布日期: <2022/2/10>

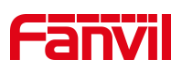

目录

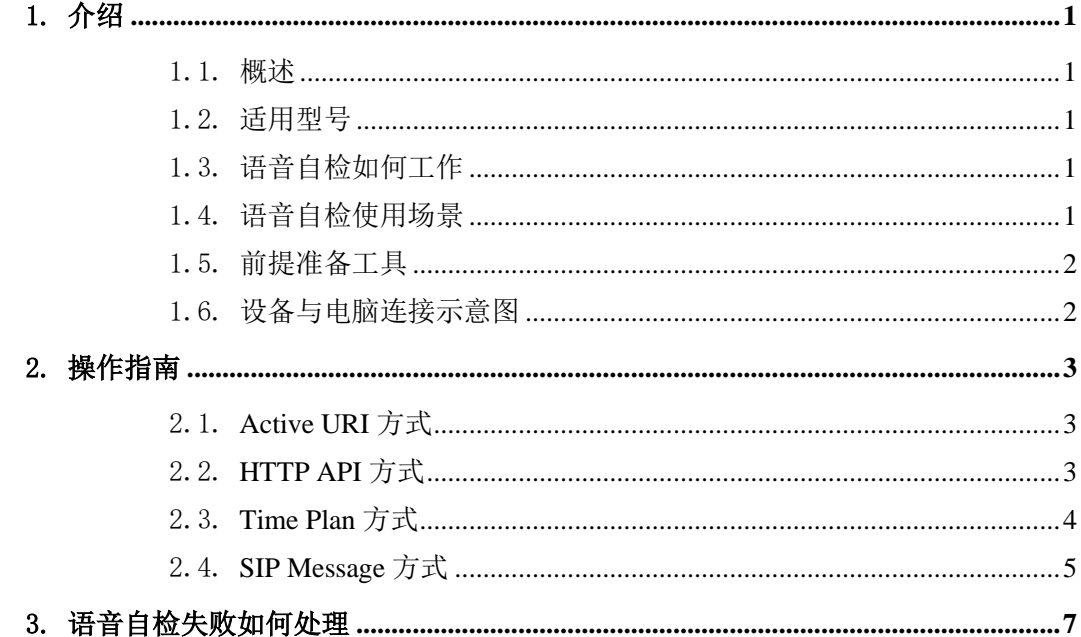

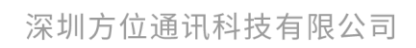

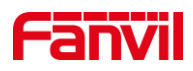

## <span id="page-2-0"></span>1. 介绍

#### <span id="page-2-1"></span>1.1. 概述

本文档主要介绍方位产品的语音自检功能。

语音自检即对设备的喇叭和麦克风进行检测,即回声自检;其原理为设备的喇叭放音, 麦克风收音,以此来检测设备的喇叭和麦克风是否正常。常用于远距离检测设备喇叭和麦 克风是否正常。下面将对行业设备如何进行语音自检做详细介绍。

## <span id="page-2-2"></span>1.2. 适用型号

方位 i12、i11、i16V、i18S、i20S、i30、i32V、i33V、i16SV、i10SV、PA3、PA2S。

## <span id="page-2-3"></span>1.3. 语音自检如何工作

设备在喇叭进行放音,例如播放一段音频,然后在麦克风收音,并检测看收到了多少 百分比的音频;如果超过一定的阈值,就判定为成功;如果小于一定的阈值,判定为失败。 原理图如下图 1 所示:

| 播放1KHZ音频文件<br>设备喇叭 | 设备麦克风 | 检测>阈值: 成功 | 设备 |
|--------------------|-------|-----------|----|
| 放音                 | 收音并检测 | 检测<阈值:失败  |    |
|                    |       |           |    |
|                    |       |           |    |
|                    |       |           |    |

图 1 语音自检原理图

## <span id="page-2-4"></span>1.4. 语音自检使用场景

语音自检常用于远距离时候设备巡检,为节省时间成本,提高检测效率,当出现广播 无声音或广播声音突然中断时,可通过在控制室远距离对设备进行自检。

深圳方位通讯科技有限公司

地址:深圳市新安街道洪浪北二路稻兴环球科创中心A座10层

座机: +86-755-2640-2199 邮箱: sales.cn@fanvil.com www.fanvil.com.cn

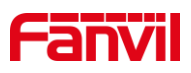

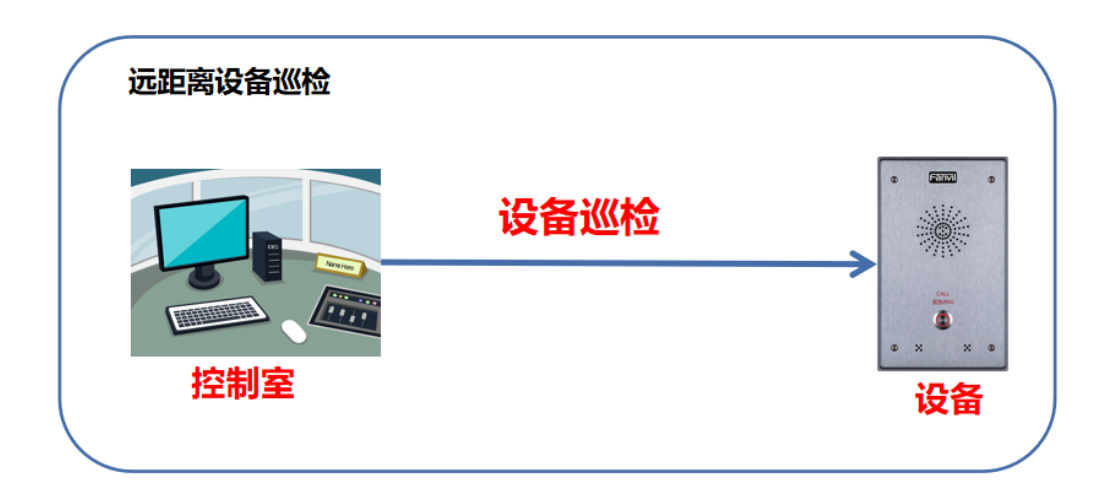

图 2 语音自检场景图

## <span id="page-3-0"></span>1.5. 前提准备工具

①Fanvil 对讲系列产品一台(此处以 i12 为例),PoE 交换机一台(或者 DC 直流电 源),云翌服务器一台,将设备接到交换机下。

②调试电脑一台,服务器一台,并将电脑接到交换机下,保证电脑跟设备之间的网络 是互相连通的。

# <span id="page-3-1"></span>1.6. 设备与电脑连接示意图

①将 i12 连接交换机,服务器连接交换机,并将电脑连接在与设备同一个交换机下, 保证电脑跟交换机之间的网络互相连通,连接示意图如图 3 所示。

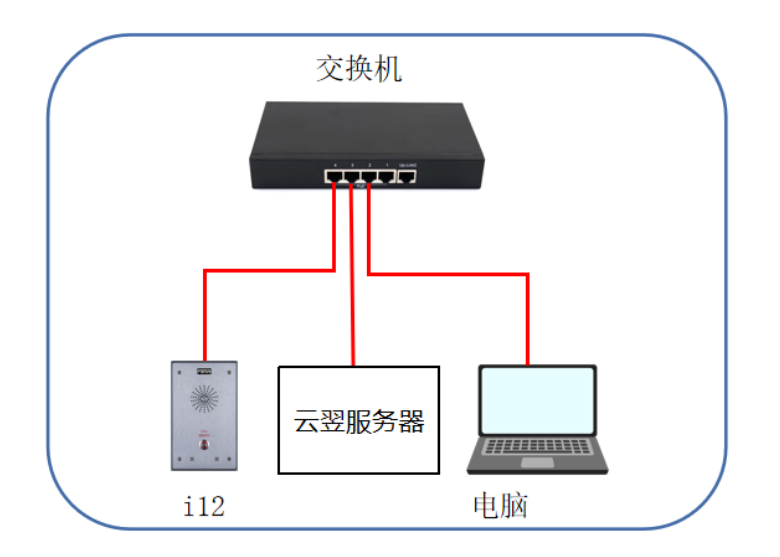

图 3 设备与电脑连接示意图

深圳方位通讯科技有限公司

地址:深圳市新安街道洪浪北二路稻兴环球科创中心A座10层

座机: +86-755-2640-2199 邮箱: sales.cn@fanvil.com www.fanvil.com.cn

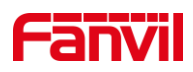

# <span id="page-4-0"></span>2. 操作指南

实现回声自检有不同的方式,下面将对每种方式做详细介绍。

#### <span id="page-4-1"></span>2.1. Active URI 方式

Active URI 是由远端控制台发起 HTTP Get 请求,设备内置的 HTTP Server 来解析指令 和响应该请求,以达到远端控制设备的目标。

(1) 自检的格式:http://设备 [ip/cgi-bin/ConfigManApp.com?key=ECHO\\_TEST](http://话机ip/cgi-bin/ConfigManApp.com?key=ECHO_TEST?);

①设备 ip: 待检测设备的 IP 地址, 此处以 172.18.8.15 为例;

②返回结果: 当设备喇叭与 mic 正常接入的时候, 检测结果为 success; 若 spk 或 mic 未接或损坏, 则返回 Failure;

(2) 举例:在浏览器输入 http://172.18.8.15/cgi-bin/ConfigManApp.com?key=ECHO\_TE ST, 当设备喇叭与 mic 正常接入的时候, 检测结果为 success, 如下图 4 所示。

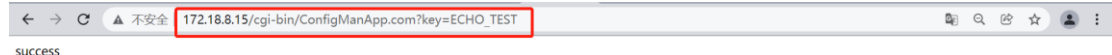

#### 图 4 Active URI 语音自检示意图

#### <span id="page-4-2"></span>2.2. HTTP API 方式

HTTP API 是一个应用程序接口,用于与第三方应用程序或管理系统集成。设备是 HTTP 服务器,在 URL http://ip/xmlservice 上提供 HTTP API 服务。第三方应用程序是 HTTP 客户端,向 URL 发送 HTTP post 请求, 其内容以 XML 格式封装。

HTTP API 的请求格式如下:

```
(1) Client -> Server 请求:
```

```
\langle 2xml version="1.0" encoding="UTF-8" ?>
```
<FanvilPhoneExecute beep="yes" >

<ExecuteItem>URI="cmd:echo\_test"</ExecuteItem>

</FanvilPhoneExecute>

cmd:audio\_play:表示请求的命令为回声自检;

(2) Server -> Client 响应:

<?xml version="1.0" encoding="UTF-8"?>

<FanvilPhoneExecute>

<ExecuteItem>URI="cmd:echo\_test"</ExecuteItem>

<RetCode>0</RetCode>

深圳方位通讯科技有限公司

地址:深圳市新安街道洪浪北二路稻兴环球科创中心A座10层

座机: +86-755-2640-2199 邮箱: sales.cn@fanvil.com www.fanvil.com.cr

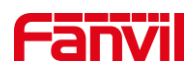

 $\langle \text{info} \rangle$ 

<![CDATA[success]]>

 $\langle$ info $\rangle$ 

</FanvilPhoneExecute>

(3) 返回结果:当设备喇叭与 mic 正常接入的时候,检测结果为 success;若 spk 或 mic 未接或损坏, 则返回 Failure;

(4) 举例: 可使用 Postman 或 ApiPost 进行测试, 请求为 POST 请求, 路径: http://设 备 IP/xmlservice,并将客户端向服务端发送的请求输入正确后,点击"Send",可成功发送 请求并返回检测结果,如下图 5 所示。

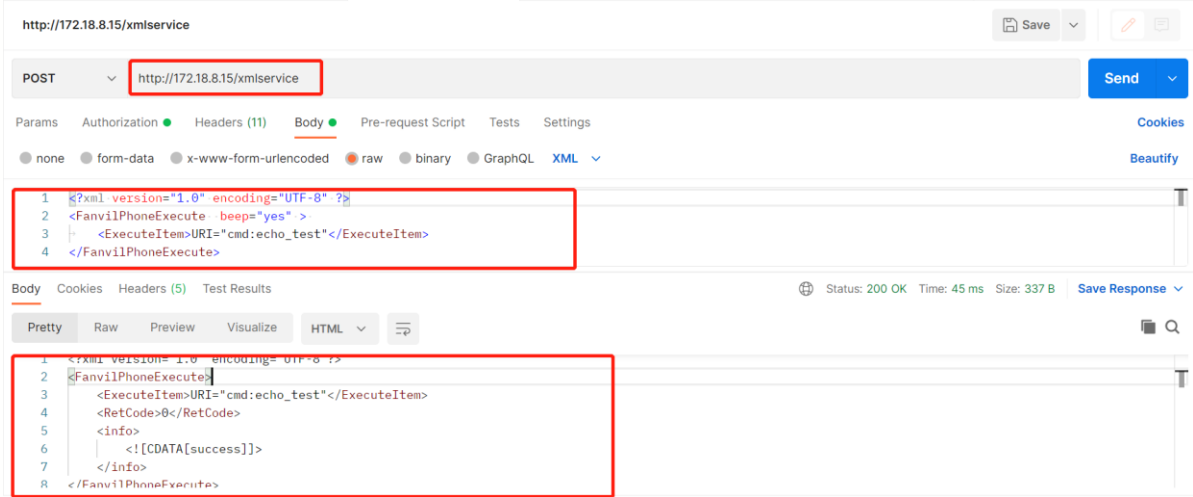

#### 图 5 HTTP API 语音自检示意图

## <span id="page-5-0"></span>2.3. Time Plan 方式

可在时间计划处添加语音自检项,在设置的时间段/时间点设备会进行自检,并将结果 通过 Action RUL 上报。

(1) 登录进设备 web 界面, 在"对讲设置"--- "时间计划"--- "时间计划规则"处添 加时间计划,如下图 6 所示:

①执行类型:选择"语音自检";

②执行时间:选择对应的时间段,即在该时间段内设备会执行自检。

深圳方位通讯科技有限公司

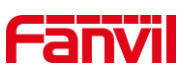

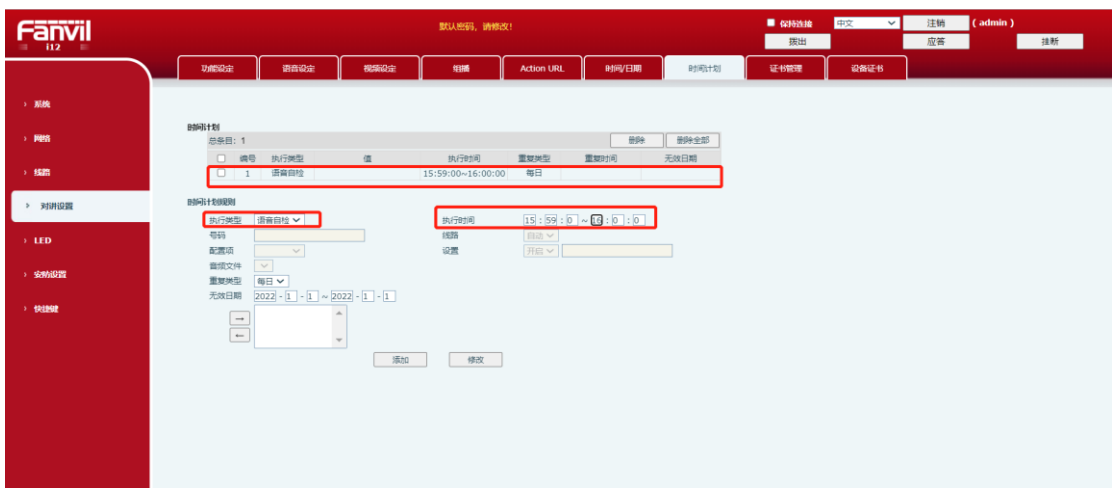

图 6 Time Plan 语音自检示意图

(2) 添加成功后,在"时间计划"处会新增一条时间计划,到该时间后,设备即会进 行自检;

## <span id="page-6-0"></span>2.4. SIP Message 方式

SIP Message 方式为在公网环境下,通过服务器发送 Message Active URI 指令,设备针 对 Message 请求回复 200 OK。设备发送 Message Response 将结果上报平台。平台针对 Message Response 请求回复 200 OK。

(1) 设备在服务器上注册账号。

(2) 在服务器中建立自检任务,此处以云翌服务器为例,登录云翌服务器 web 界面, 选择"自检任务"--- "添加",添加自检任务即可。

(3) 添加完后选中任务,点击执行,若设备 spk 和 mic 连接正常,即设备执行成功; 若 spk 或 mic 未接或损坏, 则执行异常, 并在服务器界面返回异常状态; 或可点击服务器 web 界面"自检结果",查看设备的自检结果即可;

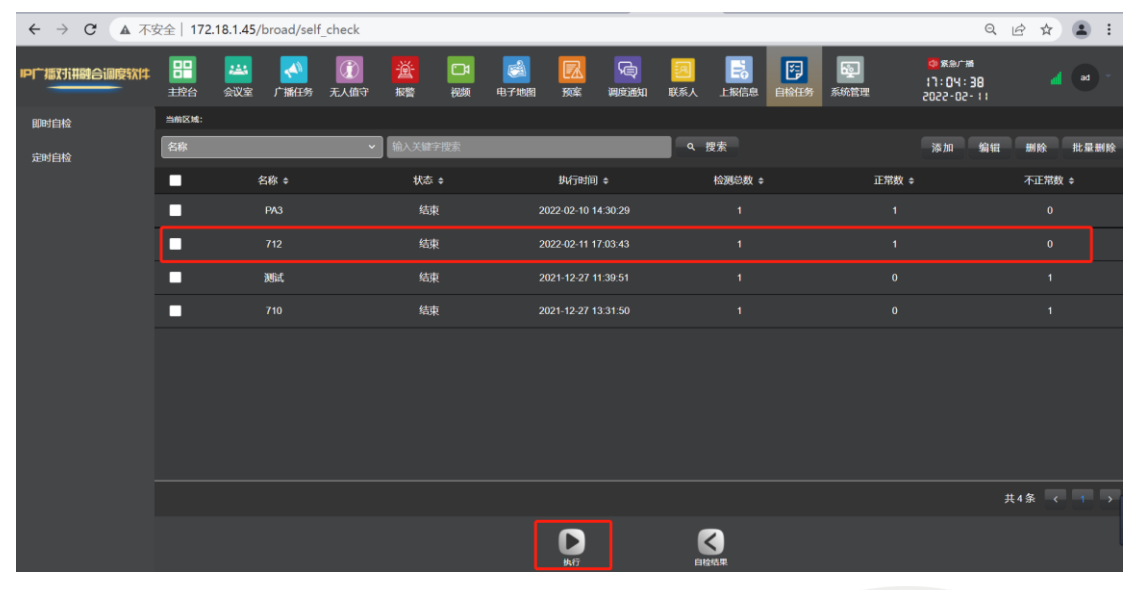

#### 图 7 SIP Message 语音自检示意图

#### 深圳方位通讯科技有限公司

地址:深圳市新安街道洪浪北二路稻兴环球科创中心A座10层

座机: +86-755-2640-2199 邮箱: sales.cn@fanvil.com www.fanvil.com.cr

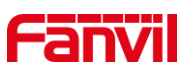

(4) 也可通过在设备抓包查看自检是否成功或失败,在开始自检前,进入设备 web 界 面,点击"系统"--- "辅助工具"--- "网络报文撷取",点击"开始"。

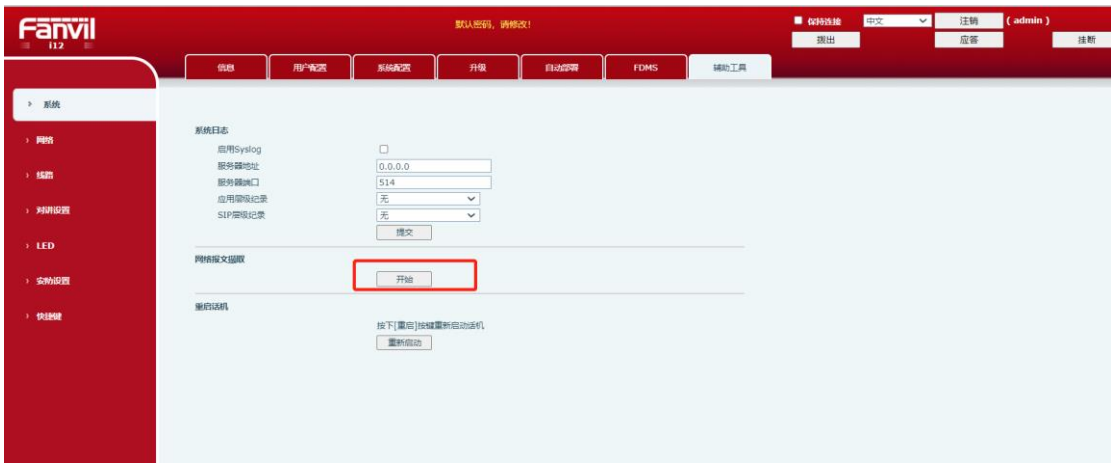

图 8 设备抓包示意图

自检结束后, 在设备 web 界面点击"结束"; 使用 wireshark 打开数据包, 过滤"sip"字 段, 在 MESSAGE 消息中可看到"Success"字段, 表示自检成功; 若显示"Fail"或"Failure" 则自检失败;

|               | 2022.2.11 17-6-5.pcap                                                                                                    | $\Box$                | $\times$ |  |  |
|---------------|----------------------------------------------------------------------------------------------------|-----------------------|----------|--|--|
| 文件(F)         | 视图(V)<br>捕获(C)<br>分析(A) 统计( <u>S)</u> 电话( <u>Y)</u><br>无线(W) 工具(I) 帮助(H)<br>编辑(E)<br>跳转(G)                                |                       |          |  |  |
|               | MOQ Q ⇔ ➾ ≌ T ↓ W N Q Q Q T<br>$\circledcirc$                                                                             |                       |          |  |  |
| $\sqrt{\sinh$ |                                                                                                    | $x \rightarrow x +$   |          |  |  |
| No.           | Destination<br>Protocol Length Info<br>Time<br>Source                                                                     |                       |          |  |  |
|               | 25 172.18.1.45<br>SIP/XML<br>755 Request: MESSAGE sip:712@172.18.8.15:5187  <br>2022-02-11 09:06:10.220000 172.18.8.15    |                       |          |  |  |
|               | 28 172.18.8.15<br><b>SIP</b><br>395 Status: 200 OK<br>2022-02-11 09:06:10.220000 172.18.1.45                              |                       |          |  |  |
|               | 32 172.18.8.15<br>674 Request: MESSAGE sip:EchoTest@172.18.1.45:2066<br>2022-02-11 09:06:11.230000 172.18.1.45<br>SIP/XML |                       |          |  |  |
|               | 33 172.18.1.45<br>2022-02-11 09:06:11.230000 172.18.8.15<br><b>SIP</b><br>518 Status: 200 OK                              |                       |          |  |  |
|               | 76 172.18.8.15<br><b>SIP</b><br>557 Request: REGISTER sip:172.18.1.45:2066<br>2022-02-11 09:06:16.840000 172.18.1.45      | $(1 \text{ binding})$ |          |  |  |
|               | 608 Status: 401 Unauthorized<br>77 172.18.1.45<br><b>SIP</b><br>2022-02-11 09:06:16.840000 172.18.8.15<br>$- - -$         |                       |          |  |  |
|               |                                                                                                    |                       |          |  |  |
|               | version="1.0"                                                                                                    |                       |          |  |  |
|               | encoding="UTF-8"                                                                                                    |                       |          |  |  |
|               | $\rightarrow$                                                                                                    |                       |          |  |  |
|               | v <fanvilphoneexecute< td=""><td></td><td></td></fanvilphoneexecute<>                                                     |                       |          |  |  |
|               | $id="13"$                                                                                                    |                       |          |  |  |
|               | $\vee$ <executeitem></executeitem>                                                                                        |                       |          |  |  |
|               | URI="cmd:echo_test"<br>                                                                                                   |                       |          |  |  |
|               | $\times$ <retcode></retcode>                                                                                              |                       |          |  |  |
|               | ø                                                                                                    |                       |          |  |  |
|               |                                                                                                    |                       |          |  |  |
|               | $\vee$ <info></info>                                                                                                    |                       |          |  |  |
|               | [CDATA [Success] ]                                                                                                    |                       |          |  |  |
|               | $\langle$ /into>                                                                                                    |                       |          |  |  |
|               |                                                                                                    |                       |          |  |  |

图 9 抓包查看自检结果示意图

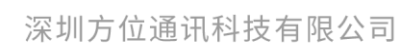

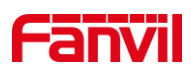

## <span id="page-8-0"></span>3. 语音自检失败如何处理

在实际使用中,用户可能会遇上语音自检失败的问题,这可能是各种原因引起,可经 过排查确认,详细如下:

(1) 检查连接

当语音自检显示失败时,可检查喇叭与麦克风连接是否正常;若未接喇叭,结果应该 显示为失败,但若检测环境嘈杂,可能会误判为成功;若不接麦克风,则必定会显示失败;

(2) 检查配件

若喇叭与麦克风连接都正常,仍显示失败,则检查喇叭与麦克风配件是否损坏;若配 件也正常,可联系方位技术支持。

(3)确认环境是否安静

自检的原理是通过在设备的喇叭播放 1KHz 的音频,然后在麦克风接收此 1KHz 的音 频信号。 当环境中存在 1KHz 音频时, 可能会导致检测不准确。 即可能喇叭损坏, 但是 检测到了环境中的 1KHz 音频信号,判断错误认为喇叭是好的。

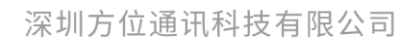

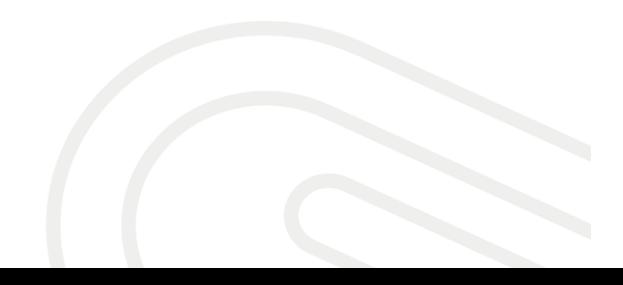